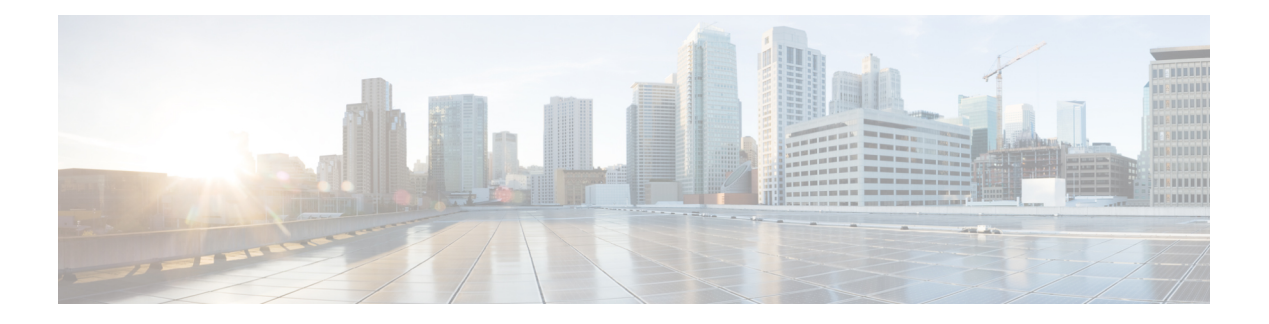

# **Introduction**

This chapter provides information about Cisco Unified Communications Manager (formerly Cisco Unified CallManager).

- About Cisco Unified [Communications](#page-0-0) Manager, on page 1
- Key [Features](#page-1-0) and Benefits , on page 2
- Cisco Unified [Communications](#page-1-1) Manager Administration Web Browsers , on page 2
- Cisco Unified [Communications](#page-11-0) Manager Administration Application , on page 12
- [Accessibility,](#page-18-0) on page 19
- Where to Find More [Information](#page-19-0) , on page 20

# <span id="page-0-0"></span>**About Cisco Unified Communications Manager**

Cisco Unified Communications Manager (formerly Cisco Unified CallManager) serves as the software-based call-processing component of the Cisco Unified Communications family of products. In Release 10.0(1) and later, Cisco only supports virtualized deployments of Cisco Unified Communications Manager (Unified Communications Manager) on Cisco Unified Computing System servers, or on a Cisco-approved third-party server configuration. In Release 10.0(1) and later, Cisco does not support deployments of Unified Communications Manager on Cisco Media Convergence Server servers.

For more information about the deployment of Unified Communications Manager in a virtualized environment, see:

#### [http://docwiki.cisco.com/wiki/Unified\\_Communications\\_in\\_a\\_Virtualized\\_Environment](http://docwiki.cisco.com/wiki/Unified_Communications_in_a_Virtualized_Environment).

The Cisco Unified Communications Manager system extends enterprise telephony features and functions to packet telephony network devices such as IP phones, media processing devices, voice-over-IP (VoIP) gateways, and multimedia applications. Additional data, voice, and video services, such as unified messaging, multimedia conferencing, collaborative contact centers, and interactive multimedia response systems, interact through Cisco Unified Communications Manager open telephony application programming interface (API).

Cisco Unified Communications Manager provides signaling and call control services to Cisco integrated telephony applications as well as third-party applications. Cisco Unified Communications Manager performs the following primary functions:

- Call processing
- Signaling and device control
- Dial plan administration
- Phone feature administration
- Directory services
- Operations, administration, maintenance, and provisioning (OAM&P)
- Programming interface to external voice-processing applications such as Cisco IP Communicator, Cisco Unified IP Interactive Voice Response (IP IVR).

# <span id="page-1-0"></span>**Key Features and Benefits**

The Cisco Unified Communications Manager system includes a suite of integrated voice applications that perform voice-conferencing and manual attendant console functions. This suite of voice applications means that no need exists for special-purpose voice-processing hardware. Supplementary and enhanced services such as hold, transfer, forward, conference, multiple line appearances, automatic route selection, speed dial, last-number redial, and other features extend to IP phones and gateways. Because Cisco Unified Communications Manager is a software application, enhancing its capabilities in production environments requires only upgrading software on the server platform, thereby avoiding expensive hardware upgrade costs.

Distribution of Cisco Unified Communications Manager and all Cisco Unified IP Phones, gateways, and applications across an IPnetwork provides a distributed, virtual telephony network. This architecture improves system availability and scalability. Call admission control ensures that voice quality of service (QoS) is maintained across constricted WAN link and automatically diverts callsto alternate public switched telephone network (PSTN) routes when WAN bandwidth is not available.

A web-browsable interface to the configuration database provides the capability for remote device and system configuration. This interface also provides access to HTML-based online help for users and administrators.

Cisco Unified Communications Manager, designed to work like an appliance, refersto the following functions:

- Cisco Unified Communications Manager servers can get preinstalled with software to ease customer and partner deployment and automatically search for updates and notify administrators when key security fixes and software upgrades are available for their system.This process comprises Electronic Software Upgrade Notification.
- You can upgrade Cisco Unified Communications Manager servers while they continue to process calls, so upgrades take place with minimal downtime.
- Cisco Unified Communications Manager supports the Asian and Middle Eastern markets by providing support for Unicode on higher resolution phone displays.
- Cisco Unified Communications Manager provides Fault, Configuration, Accounting, Performance, and Security (FCAPS).

# <span id="page-1-1"></span>**Cisco Unified Communications Manager Administration Web Browsers**

You access the Cisco Unified Communications Manager Administration program from a PC that is not the web server or has Cisco Unified Communications Manager installed. No browser software exists on the server.

## **Web Browser Support**

Cisco Unified Communications Manager Administration supports the following operating system browsers:

- On Microsoft Windows XP, Vista, and 7:
	- Microsoft Internet Explorer (IE) 8, IE 9
	- Mozilla Firefox 4.x, Firefox 10.x
	- Google Chrome 8.x (only Self Care Portal page)
- On Apple OS X and later:
	- Apple Safari 5.x
	- Firefox  $4.x$ ,  $10.x$
	- Google Chrome 8.x (only Self Care Portal page)

From any user PC in your network, browse into a server that is running Cisco Unified Communications Manager Administration and log in with administrative privileges.

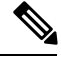

Simultaneous login to Cisco Unified Communications Manager Administration by a large number of users can cause performance to suffer. Try to limit the number of users and administrators that are logged on simultaneously. **Note**

Cisco Unified Communications Manager Administration does not support the buttons in your browser. Do not use the browser buttons (for example, the Back button) when you perform configuration tasks. **Note**

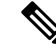

**Note**

If you receive the following error message upon saving a configuration, entered changes are not lost. Click **Save** again after seeing the error message.

Security Error : The attempted action was a violation of security protocols and will not be allowed. This may be caused by having multiple concurrent windows open or using browser buttons (back, refresh, etc). Please retry the operation

## **Log In to Cisco Unified CM Administration**

Use the following procedure to log in to Cisco Unified Communications Manager Administration. After you log in to Cisco Unified Communications Manager Administration, messages may display that indicate the current state of licenses for Cisco Unified Communications Manager in the main window.For example, Cisco Unified Communications Manager may identify the following situations:

• Cisco Unified Communications Manager currently operates with starter (demo) licenses, so upload the appropriate license files.

- Cisco Unified Communications Manager currently operates with an insufficient number of licenses, so upload additional license files.
- Cisco Unified Communications Manager does not currently use the correct software feature license. In this case, the Cisco CallManager service stops and does not start until you upload the appropriate software version license and restart the Cisco CallManager service.

Use the following procedure to browse into the server and log in to Cisco Unified Communications Manager Administration.

#### **Procedure**

**Step 1** Start your preferred operating system browser.

**Step 2** In the address bar of the web browser, enter the following case-sensitive URL:

https://<Unified CM-server-name>:{8443}/ccmadmin/showHome.do

where: <Unified CM-server-name> equals the name or IP address of the server

**Note** You can optionally specify a port number.

- **Step 3** A Security Alert dialog box displays. Click the appropriate button.
- **Step 4** At the main Cisco Unified Communications Manager Administration window, enter the username and password that you specified during Cisco Unified Communications Manager installation and click Login. (If you want to clear the content of both fields, click Reset.)
	- For security purposes, Cisco Unified Communications Manager Administration logs you out after 30 minutes of inactivity, and you must log back in. **Note**

## **Log Out of Cisco Unified Communications Manager Administration**

Use the following procedure to log out of Cisco Unified Communications Manager Administration.

#### **Procedure**

- **Step 1** From the main Cisco Unified Communications Manager Administration window, click the Logout link in the upper, right corner.
- **Step 2** The window redisplays with the login fields.

## **Hypertext Transfer Protocol Over Secure Sockets Layer (HTTPS) Support**

HTTPS, or Hypertext Transfer Protocol over Secure Sockets Layer (SSL), secures communication between a browser and a web server for Microsoft Windows users. HTTPS uses certificates to ensure server identities and to secure the browser connection. HTTPS uses a public key to encrypt the data, including the user login and password, during transport over the Internet.

To enable HTTPS, you must download a certificate that identifies the server during the connection process. You can accept the server certificate for the current session only, or you can download the certificate to a trust folder (file) to secure the current session and future sessions with that server. The trust folder stores the certificates for all your trusted sites.

The following Cisco Unified Communications Manager applications support HTTPS:

- Cisco Unified Communications Manager Administration
- Cisco Unity Connection Administration
- Cisco Unified Serviceability
- Cisco Unified Communications Self Care Portal
- Trace Collection Tool
- Cisco Unified Real Time Monitoring Tool (Unified RTMT)
- The XML (AXL) application programming interface

A self-signed certificate gets generated on the web server at installation (the certificate also gets migrated during upgrades).

## **Web Interface Timeout**

Using the Command Line Interface (CLI), you can configure time, in minutes, after which the web interface times out and logs off the user. The default timeout value is 30 minutes. For more information, see the *Command Line Interface Reference Guide for Cisco Unifed Communications Solutions*.

### **Import Cisco Certificate for Internet Explorer 7**

Internet Explorer (IE) 7 adds security features that change the way that the browser handles Cisco certificates for website access. Because Cisco provides a self-signed certificate for the Cisco Unified Communications Manager server, Internet Explorer 7 flags the Cisco Unified Communications Manager Administration website as untrusted and provides a certificate error, even when the trust store contains the server certificate.

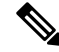

**Note**

Cisco Unified Communications Manager Administration supports IE 7 when it is running on Microsoft Windows XP SP3.

Be sure to import the Cisco Unified Communications Manager certificate to Internet Explorer 7 to secure access without having to reload the certificate every time that you restart the browser. If you continue to a website that has a certificate warning and the certificate is not in the trust store, Internet Explorer 7 remembers the certificate for the current session only.

After you download the server certificate, Internet Explorer 7 continues to display certificate errors for the website. You can ignore the security warnings when the Trusted Root Certificate Authority trust store for the browser contains the imported certificate.

The following procedure describes how to import the Cisco Unified Communications Manager certificate to the root certificate trust store for Internet Explorer 7.

#### **Procedure**

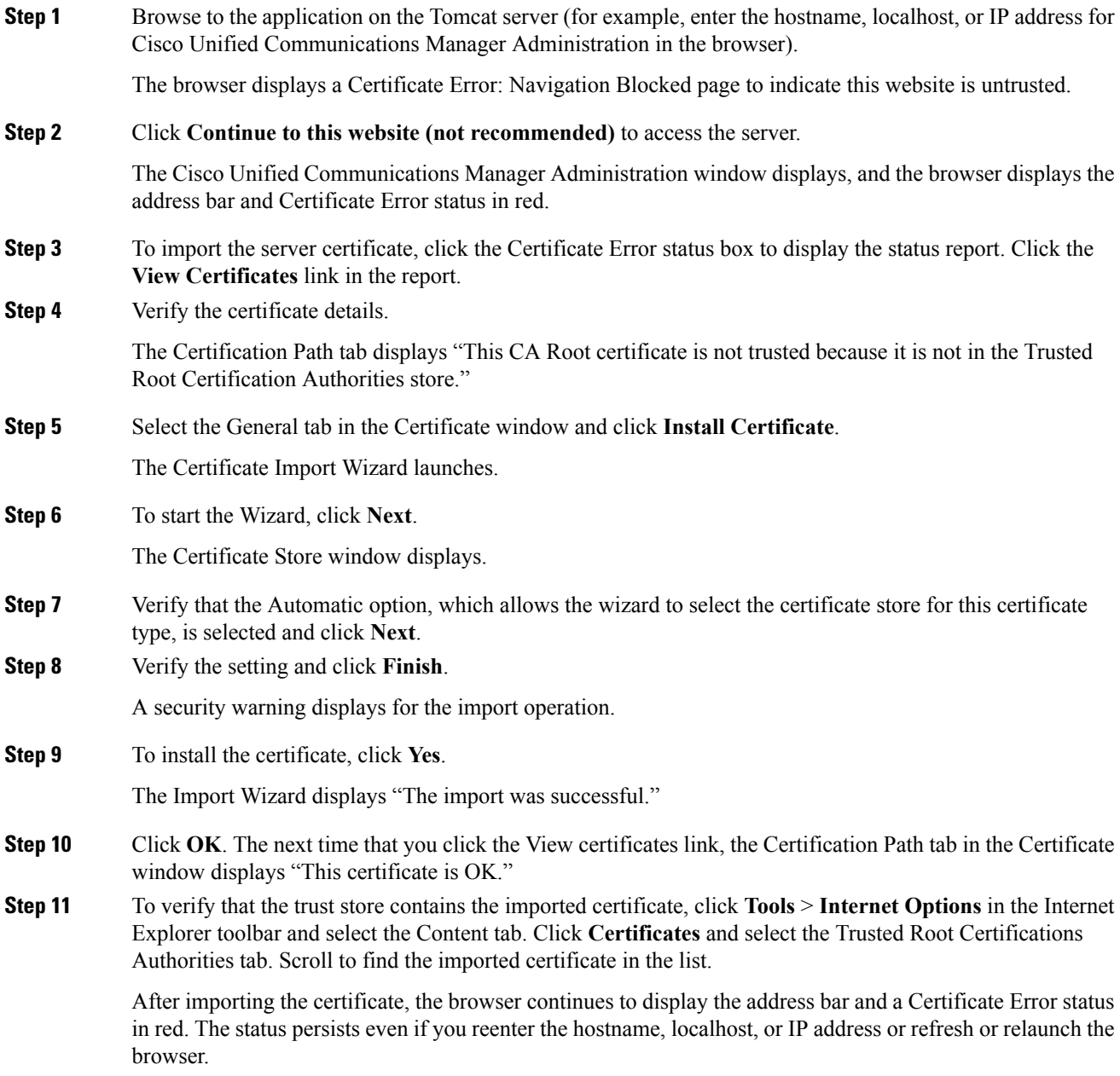

### **What to do next**

You can copy the certificate to a file and store it locally so that you can restore the certificate whenever necessary.

Ш

### **Import Cisco Certificate for Internet Explorer 8**

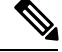

Cisco Unified Communications Manager Administration supports IE 8 when it is running on Microsoft Windows XP SP3 or Microsoft Vista SP2. **Note**

Be sure to import the Cisco Unified Communications Manager certificate to Internet Explorer 8 to secure access without having to reload the certificate every time that you restart the browser. If you continue to a website that has a certificate warning and the certificate is not in the trust store, Internet Explorer 8 remembers the certificate for the current session only.

After you download the server certificate, Internet Explorer 8 continues to display certificate errors for the website. You can ignore the security warnings when the Trusted Root Certificate Authority trust store for the browser contains the imported certificate.

The following procedure describes how to import the Cisco Unified Communications Manager certificate to the root certificate trust store for Internet Explorer 8.

#### **Procedure**

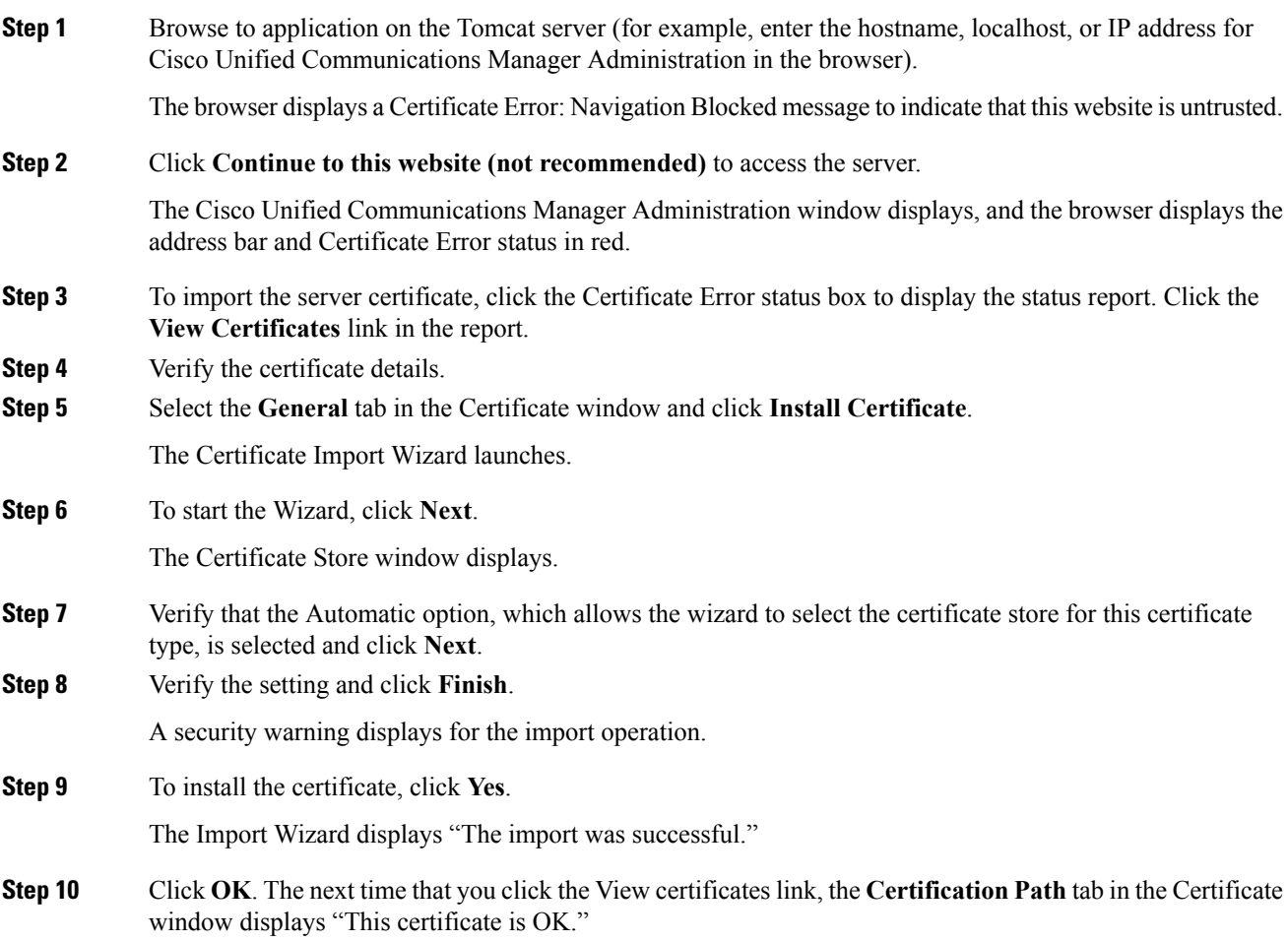

**Step 11** To verify that the trust store contains the imported certificate, click **Tools** > **Internet Options** in the Internet Explorer toolbar and select the Content tab. Click **Certificates** and select the **Trusted Root Certifications Authorities** tab. Scroll to find the imported certificate in the list.

> After importing the certificate, the browser continues to display the address bar and a Certificate Error status in red. The status persists even if you reenter the hostname, localhost, or IP address or refresh or relaunch the browser.

#### **What to do next**

You can copy the certificate to a file and store it locally so that you can restore the certificate whenever necessary.

### **Import Cisco Certificate for FireFox 3.x**

Cisco Unified Communications Manager Administration supports FireFox 3.x when it is running on Microsoft Windows XP SP3, Microsoft Vista SP2 or Apple MAC OS X. **Note**

The first time that you (or a user) accesses Cisco Unified Communications Manager Administration or other Cisco Unified Communications Manager SSL-enabled virtual directories (after the Cisco Unified Communications Manager installation/upgrade) from a browser client, a Security Alert dialog box asks whether you trust the server.

When the dialog box displays, you must perform one of the following tasks:

- By clicking **I Understand The Risks**, you choose to trust the certificate for the current web session only. If you trust the certificate for the current session only, the Security Alert dialog box displays each time that you access the application; that is, until you install the certificate in the trusted folder.
- By clicking **Get Me Out Of Here**, you cancel the action. No authentication occurs, and you cannot access the web application. To access the web application, you must click **I Understand The Risks**.

The following procedure describes how to import the Cisco Unified Communications Manager certificate to the root certificate trust store for FireFox 3.x.

#### **Procedure**

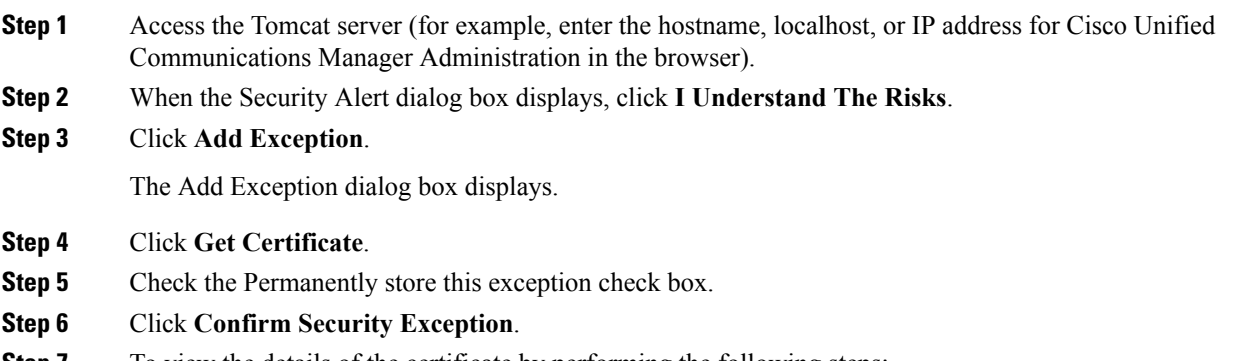

**Step 7** To view the details of the certificate by performing the following steps:

a) From the FireFox browser, click **Tools** > **Options**.

The Options dialog box displays

- b) Click **Advanced.**
- c) Click **View Certificates**.

The Certificate Manager dialog box displays.

d) Highlight the certificate that you want to view and click **View**.

The Certificate Viewer dialog box displays.

- e) Click the **Details** tab.
- f) In the Certificate Fields field, highlight the field that you want to view.

Details display in the Field Values field.

- g) From the Certificate Viewer dialog box, click **Close.**
- h) From the Certificate Manager dialog box, click **OK.**

### **Import Cisco Certificate for Safari 4.x**

Cisco Unified Communications Manager Administration supports Safari 4.x when it is running on Apple MAC OS X.

The first time that you (or a user) accesses Cisco Unified Communications Manager Administration or other Cisco Unified Communications Manager SSL-enabled virtual directories (after the Cisco Unified Communications Manager installation/upgrade) from a browser client, a Security Alert dialog box asks whether you trust the server.

When the dialog box displays, you must perform one of the following tasks:

- By clicking **Yes**, you choose to trust the certificate for the current web session only. If you trust the certificate for the current session only, the Security Alert dialog box displays each time that you access the application; that is, until you install the certificate in the trusted folder.
- By clicking **Show Certificate** > **Install Certificate**, you intend to perform certificate installation tasks, so you always trust the certificate. If you install the certificate in the trusted folder, the Security Alert dialog box does not display each time that you access the web application.
- By clicking **No**, you cancel the action. No authentication occurs, and you cannot access the web application. To access the web application, you must click **Yes** or install the certificate via the **Show Certificate** > **Install Certificate** options.

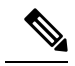

**Note**

The address that you use to access Cisco Unified Communications Manager must match the name on the certificate or a message will appear by default. If you access the web application by using the localhost or IP address after you install the certificate in the trusted folder, a security alert indicates that the name of the security certificate does not match the name of the site that you are accessing.

**Note**

The following procedure describes how to import the Cisco Unified Communications Manager certificate to the root certificate trust store for Safari 4.x.

#### **Procedure**

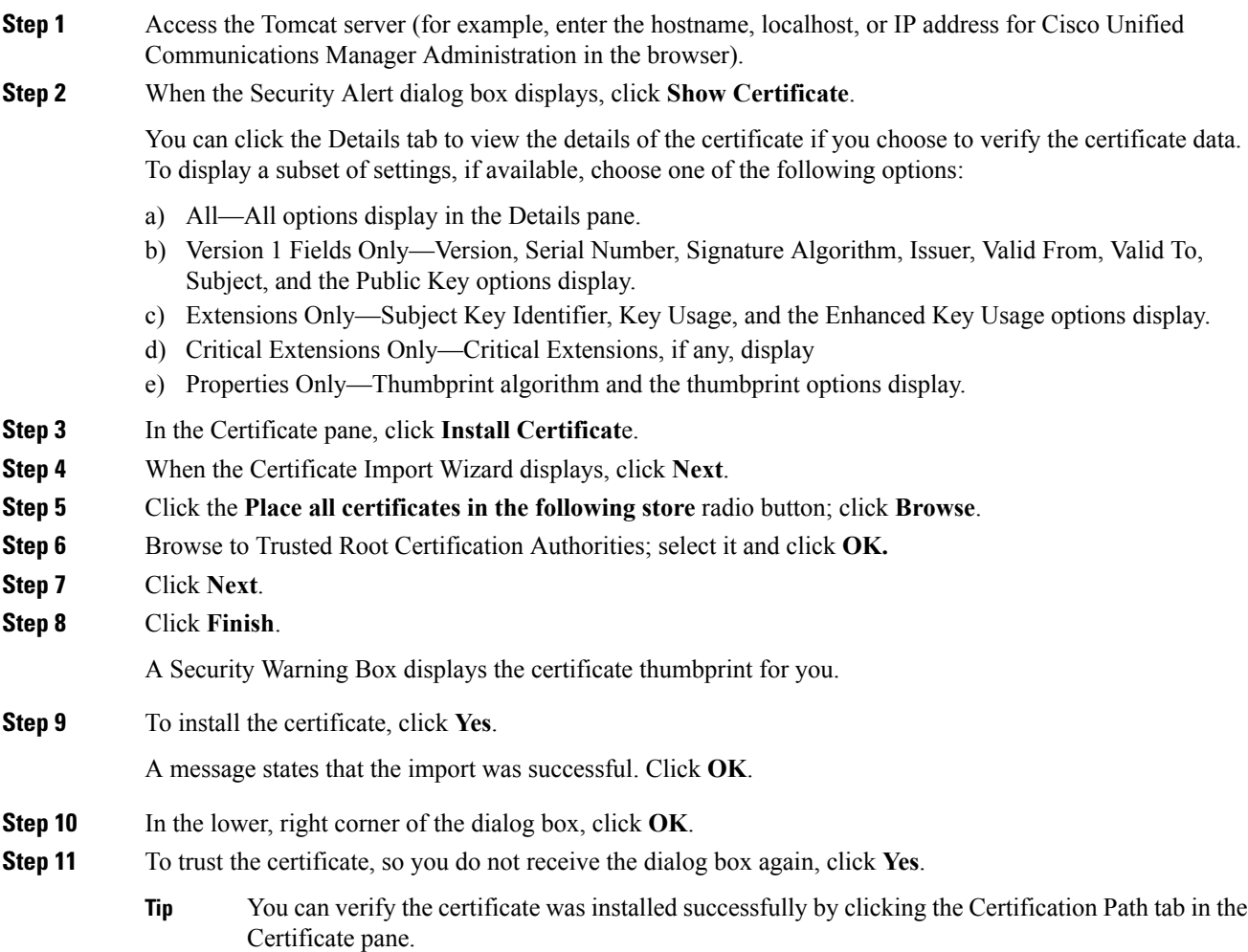

#### **What to do next**

You can copy the certificate to a file and store it locally so that you can restore the certificate whenever necessary.

### **Copy Web Browser Certificates to File**

You can copy certificates to local files and restore the certificates later whenever necessary.

Performing the following procedure copies the certificate using a standard certificate storage format for the following browsers:

- Internet Explorer 7
- Internet Explorer 8
- Safari 4.x

#### **Procedure**

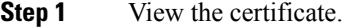

- a) For Internet Explorer, click the Certificate Error status box, then click **View Certificates**.
- b) For Safari 4.x, click **Show Certificate** in the Security Alert dialog box.
	- **Tip** In Safari, click the Certificate Error status box to display the Show Certificate option.
- **Step 2** Click the **Details** tab.
- **Step 3** Click the **Copy to File** button.
- **Step 4** The Certificate Export Wizard displays. Click **Next**.
- **Step 5** The following list defines the file formats from which you can choose. Choose the file format that you want to use for the exported file; click **Next**.
	- a) DER encoded binary X.509 (.CER)—Uses DER to transfer information between entities.
	- b) Base-64 encoded X.509 (.CER)—Sends secure binary attachments over the internet; uses ASCII text format to prevent corruption of file.
	- c) Cryptographic Message Syntax Standard-PKCS #7 Certificates (.P7B)—Exports the certificate and all certificates in the certification path to the chosen PC.
- **Step 6** Browse to the location to which you want to export the file copy and name the file. Click **Save**.
- **Step 7** The file name and path display in the **Certificate Export Wizard** pane. Click **Next**.
- **Step 8** Your file and settings display. Click **Finish**.
- **Step 9** When the successful export dialog box displays, click **OK**.

### **Copy FireFox Certificate to File**

You can copy the certificate to a local file and restore the certificate later whenever necessary.

Performing the following procedure copies the certificate by using a standard certificate storage format. To copy the certificate contents to file, perform the following procedure.

#### **Procedure**

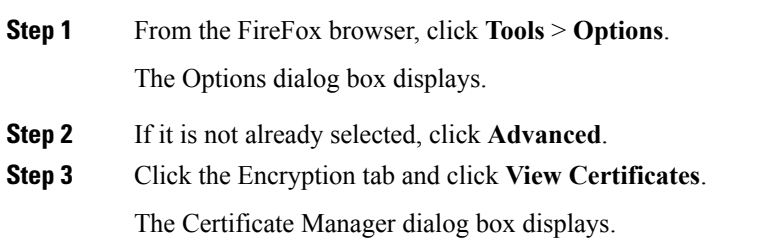

**Step 4** Click the **Servers** tab.

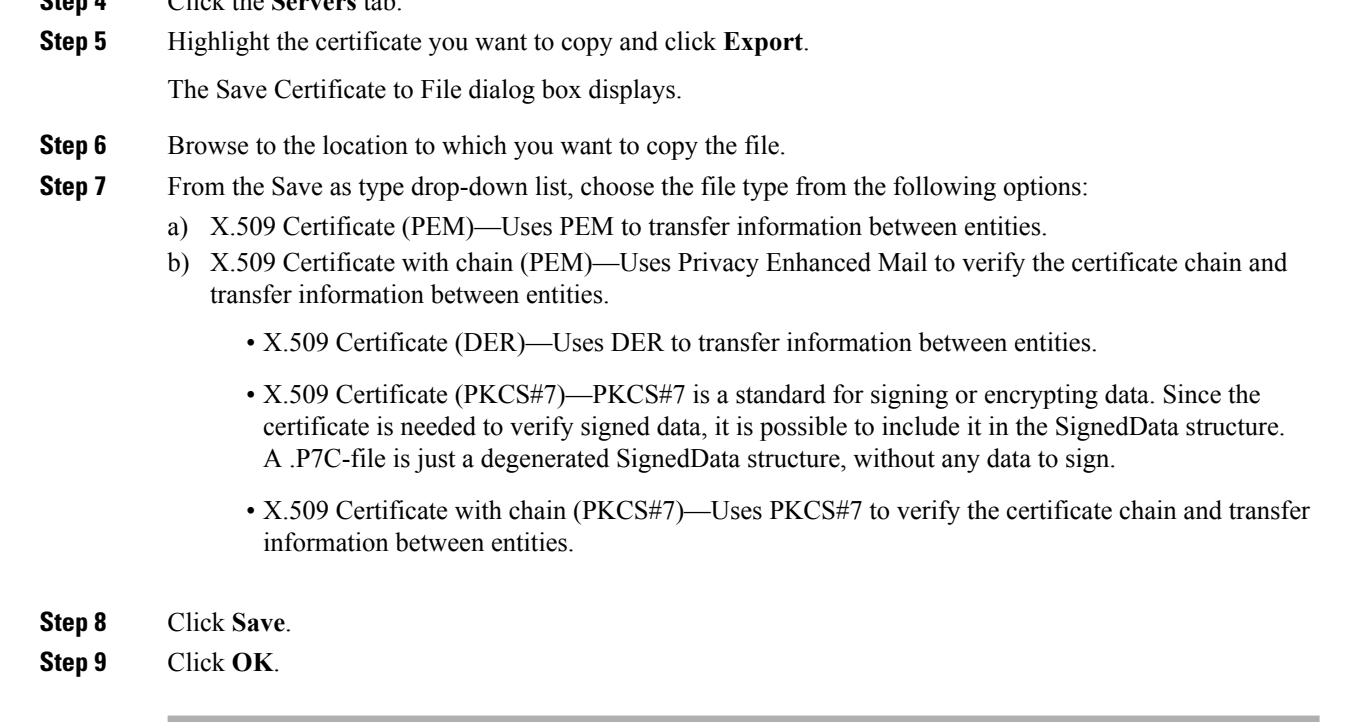

#### **What to do next**

You can copy the certificate to a file and store it locally so that you can restore the certificate whenever necessary.

# <span id="page-11-0"></span>**Cisco Unified Communications Manager Administration Application**

You use Cisco Unified Communications Manager Administration, a web-based application, to perform configuration tasks for Cisco Unified Communications Manager servers. This section describes basic elements of the graphical user interface, including the navigation menus and the documentation search feature that allows you to search Cisco Unified Communications Manager documentation on Cisco.com.

## **Cisco Unified Communications Manager Administration Graphical User Interface**

After you log in, the main Cisco Unified Communications Manager Administration window redisplays. The window includes the drop-down list box in the upper, right corner called Navigation. To access the applications in the drop-down list box, choose the program that you want and click **Go**.

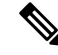

**Note**

The minimum supported screen resolution specifies 1024x768. Devices with lower screen resolutions may not display the applications correctly.

### **Navigation Drop-Down List Box**

The choices in the Navigation drop-down list box include the following Cisco Unified Communications Manager applications:

- Cisco Unified Communications Manager Administration—Shows as default when you access Cisco Unified Communications Manager. Use Cisco Unified Communications Manager Administration to configure system parameters, route plans, devices, and much more.
- Cisco Unified Serviceability—Takes you to the main Cisco Unified Serviceability window that is used to configure trace files and alarms and to activate and deactivate services.
- Cisco Unified OS Administration—Takes you to the main Cisco Unified OS Administration window, so you can configure and administer the Cisco Unified Communications Manager platform. You must log out from any other application before you can log in to this application.
- Disaster Recovery System—Takes you to the Cisco Disaster Recovery System, a program that provides full data backup and restore capabilities for all servers in a Cisco Unified Communications Manager cluster. You must log out from any other application before you can log in to this application.
- Cisco Unified Reporting—Takes you to the main Cisco Unified Reporting window where you can generate system reports.

### **Links to Search documentation, About, and Logout**

The following links display on the main Cisco Unified Communications Manager Administration window directly below the Navigation drop-down list box:

- Search Documentation—Click thislink to search Cisco Unified Communications Manager documentation on Cisco.com for the current release. The Cisco Unified CM Documentation Search window displays. Type the word or words for which you want to search and click the Search button. The search results display. You can narrow the search results by choosing a documentation type modifier button that displays above your search result; for example, Unified CM Install/Upgrade or Unified CM Release Notes.
- About—Click this link to display the Cisco Unified Communications Manager Administration main window where you can view the system software version.
- Logout—Click this link to log out of the Cisco Unified Communications Manager Administration application. The window redisplays with the login fields.

### **Menu Bar**

The horizontal bar located across the top of the interface contains the names of the menus. Click the menu options to display the Cisco Unified Communications Manager Administration windows. Menu items in this document appear in boldface font.  $A > (greater than)$  symbol separates menu item selections. In the browser, this indicates a menu item selection; for example: Choose **Advanced Features** > **Intercompany Media Services** > **Service**.

### **Shared Login**

After you log in to Cisco Unified Communications Manager Administration, you can access all applications that display in the Navigation drop-down list box, except the Cisco Unified Operating System Administration and Disaster Recovery System, without needing to log in to each application. You cannot access the Cisco Unified Operating System Administration or Disaster Recovery System GUIs with the same username and

password that you use to access Cisco Unified Communications Manager Administration. To access these applications from Cisco Unified Communications Manager Administration, you must first click the **Logout** link in the upper, right corner of the Cisco Unified Communications Manager Administration window; then, choose the application from the Navigation drop-down list box and click **Go**.

If you have already logged in to one of the applications that display in the Navigation drop-down list box (other than Cisco Unified Operating System Administration or Disaster Recovery System), you can access Cisco Unified Communications Manager Administration without logging in.From the Navigation drop-down list box, choose Cisco Unified Communications Manager Administration and click **Go**.

## **Cisco Unified Communications Manager Administration Help**

To access Help, click the Help menu in the Cisco Unified Communications Manager Administration navigation menu, and choose one of the following options:

- Contents—Opens a new browser window and displays the home page for the Cisco Unified Communications Manager Administration Help system. The links in the left pane of the Help window allow you to access all topics in the Help system.
- ThisPage—Opens a new browser window for the Cisco Unified Communications Manager Administration Help system. The right pane of the window contains definitions for each field in the current window in Cisco Unified Communications Manager Administration. In most cases, cross-references point to additional topics that relate to the current window.
- About—Displays the Cisco Unified Communications Manager Administration main window where you can view the system software version.

The left pane of the Help system provides a table of contents for all of the product guides that the Help system includes. The table of contents expands to show the location within the hierarchy of the Help topic that displays on the right.

To learn more about the Cisco Unified Communications Manager Administration system, including instructions on how to search Help, click the **Using Help** link at the top of any Help window.

## **Find and Delete Records**

You can search Cisco Unified Communications Manager for any records that you have added to the database through the Cisco Unified Communications Manager Administration windows or for records that exist as default entries. To find records, you navigate to the Find and List window for the record that you want to locate, such as Find and List Phones (**Device** > **Phone**). You can search for all records or enter search criteria to narrow your search. The search parameters vary, depending on the records for which you are searching. For example, when searching for a phone, you can search for phones with certain digits in the directory number or certain characters in the device name. When searching for an end user, you can search for first names or last names that contain certain letters.

Once you have found records, you can delete them from the Find and List window that contains your records. You can delete individual records or delete all records that display in the window.

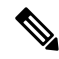

During your work in a browser session, the cookies on the client machine store your find/list search preferences. If you navigate to other menu items and return to this menu item, or if you close the browser and then reopen a new browser window, your Cisco Unified Communications Manager search preferences get retained until you modify your search. **Note**

Use the following procedure to find or delete records from Cisco Unified Communications Manager Administration.

#### **Procedure**

- **Step 1** Navigate to the Find and List window in Cisco Unified Communications Manager Administration for the component that you want to find.For example, if you want to find a phone, choose **Device** > **Phone** to display the Find and List Phones window.
- **Step 2** To find all records in the database, ensure the dialog box is empty.
- **Step 3** To filter or search records
	- a) From the first drop-down list box, select a search parameter. The search parameter represents the field on which you want to search. The search parameters vary, depending on the records type.
	- b) From the second drop-down list box, select a search pattern. The search pattern defines how the system searches the records. For example, you might want to search for records (or search parameters) that contain a certain value that you specify in the search text field.
	- c) Specify the appropriate search text, if applicable. The search text allows you to specify values for which you want to search. Use this field in conjunction with the search parameter and search pattern fields. For example, if you choose "Directory Number" from the search parameter drop-down list box, choose "contains" from the search pattern drop-down list box, and enter 5551212 as the search text, the system searches for a directory number that contains the digits 5551212.
		- To add additional search criteria, click the + button. When you add criteria, the system searches for a record that matches all criteria that you specify. To remove criteria, click the – button to remove the last added criterion or click the **Clear Filter** button to remove all added search criteria. **Note**

#### **Step 4** Click **Find**.

All matching records display.

You can change the number of items that display on each page by choosing a different value from the Rows per Page drop-down list box.

You can reverse the sort order, by clicking the Up Arrow or Down Arrow, if available, in the list header.

- You can delete multiple records from the database by checking the check boxes next to the appropriate record(s) and clicking **Delete Selected**. You can delete all configurable records for this selection by clicking the check box at the top of the column of check boxes and then clicking **Delete Selected**. **Note**
- **Step 5** From the list of records that display, click the link for the record that you want to view.

The window displays the item that you choose.

## **Add and Copy Records**

You can add items to the Cisco Unified Communications Manager by creating new records in Cisco Unified Communications Manager Administration and sometimes by copying existing records. Use the following procedure to add or copy records to the database.

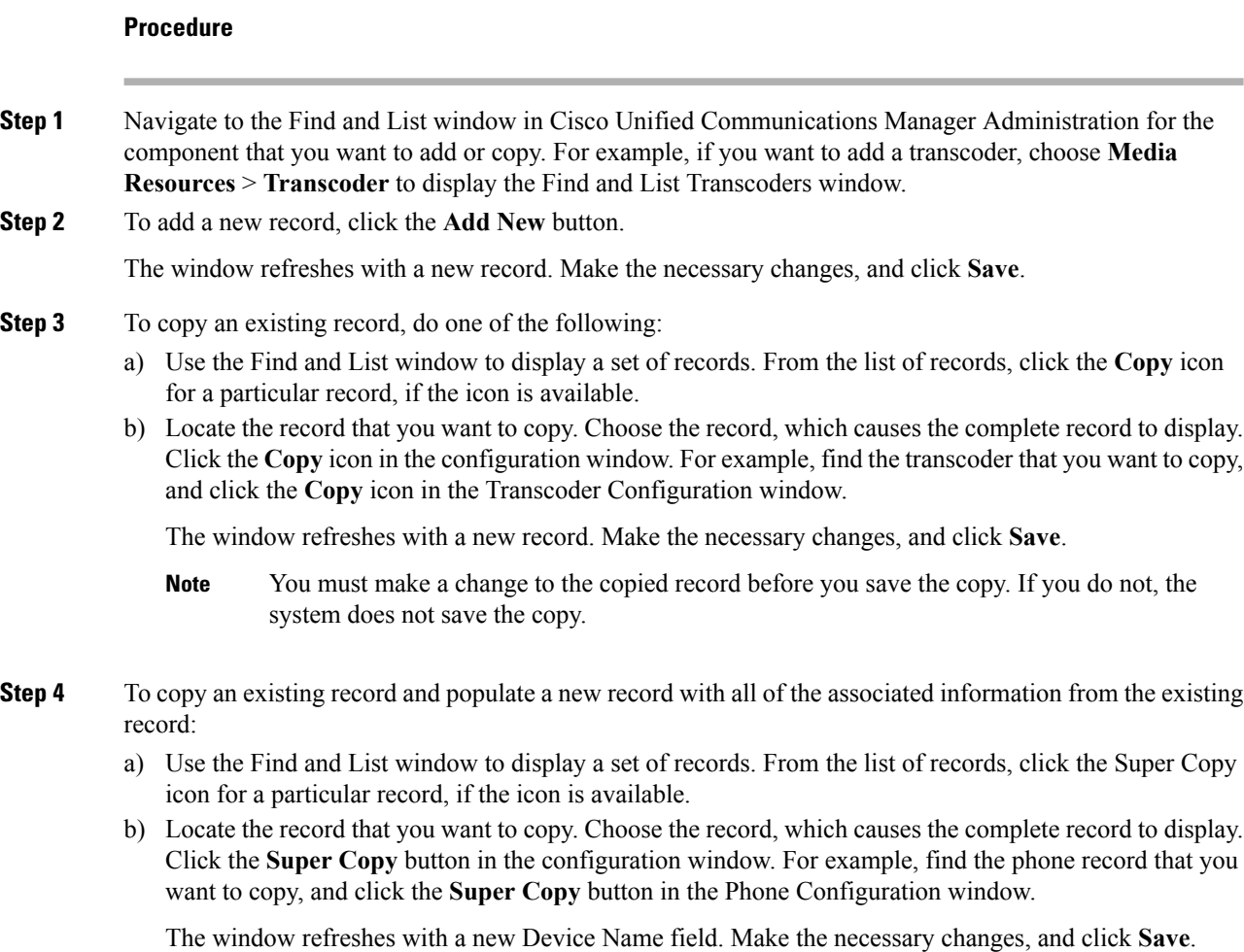

## **GUI Buttons and Icons**

The Cisco Unified Communications Manager Administration windows use a common set of buttons and icons acrossthe GUI. In general, icons display in a row that followsthe window name, and a matching set of buttons displays near the bottom of the window.

 $\label{eq:1} \mathscr{D}_{\mathbf{a}}$ 

Not all buttons and icons display on all windows. For those buttons that are not listed here, the individual configuration settings tables for each record type describe buttons that pertain to particular record types. **Note**

The Cisco Unified Communications Manager Administration GUI has the following groups of buttons and icons:

- Buttons and Icons on Find and List Windows
- Buttons and Icons on Configuration Windows

### **Find and List Window Buttons and Icons**

The following icons and buttons are found in the Find and List windows of the Cisco Unified Communications Manager Administration GUI:

- Add New—Opens a blank window of the same record type. Add configuration details to the new record and click **Save**, or choose an option in the Related Links drop-down list box.
- Select All—Chooses all of the records of a particular type that you are displaying. The check boxes to the left of each record get checked.

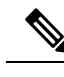

**Note** This button selects only the records on the particular page that you are displaying.

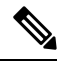

Example: Your search for partitions yielded 300 partitions, but you are only displaying 50 rows per page. If you click **Select All** while displaying any set of 50 partitions, only those 50 partitions get checked. **Note**

- Clear All—Deselects all of the records of a particular type that you are displaying. The check boxes to the left of each record get unchecked.
- Delete Selected—After you display a set of records, deletes the records for which you have checked the check boxes at left. You must confirm the deletion before the deletion takes place.
- Reset Selected—After you display a set of records, resets the records for which you have checked the check boxes at left. A popup window opens and offers the following choices:
	- Reset—Shuts down the device(s) and then restarts it (them).
	- Restart—Restarts the device(s) without shutting it (them) down.
	- Close—Closes the popup window without taking any action.
- Apply Config to Selected—When you change the configuration settings of a record, you may receive a message that directs you to click the **Apply Config** button to have the changes take effect. You can wait until you finish configuring multiple devices, then return to the Find and List window. Select the reconfigured devices and click the **Apply Config** to Selected button. A popup window advises of the possible actions that will take place when you click **OK**.
- To add additional search criteria, click the + button. When you add criteria, the system searches for a record that matches all criteria that you specify. To remove criteria, click the – button to remove the last added criterion or click the **Clear Filter** button to remove all added search criteria.
- Find—Initiates a search for all records that match the criteria that you entered.
- Clear Filter—Removes all added search criteria from a search.
- + (Plus button)—To add additional search criteria to a search, click the + button. When you add criteria, the system searches for a record that matches all criteria that you specify.
- – (Minus button)—To remove criteria from a search, click the button to remove the last added criterion.
- First-page Arrow—In a multipage list of records, click the First-page Arrow to display the first page of records.
- Left Arrow—In a multipage list of records, click the Left Arrow to display the preceding page of records.
- Right Arrow—In a multipage list of records, click the Right Arrow to display the following page of records.
- Last-page Arrow—In a multipage list of records, click the Last-page Arrow to display the last page of records.
- Go—In a multipage list of records, enter a value for the page of records to display; then, click Go.

### **Configuration Windows Buttons and Icons**

The following icons and buttons are found in the Configuration windows of the Cisco Unified Communications Manager Administration GUI:

- Save—Saves the current record.
- Delete—Deletes the current record after requesting confirmation of the deletion.
- Copy—Refreshes the window with a copy of the current record. You must change at least one value (usually, the record name) before you can save the copied record by clicking **Save**.
- Reset—Opens a popup window that offers the following choices:
	- Reset—Shuts down the device and then restarts it.
	- Restart—Restarts the device without shutting it down.
	- Close—Closes the popup window without taking any action.
- Apply Config—When you change the configuration settings of a record, you may receive a message that directs you to click the **Apply Config** button to have the changes take effect. When you click the **Apply Config** button, a popup window advises of the possible actions that will take place when you click **OK**.
- Add New—Opens a blank window of the same record type. Add configuration details to the new record and click **Save**, or choose an option in the Related Links drop-down list box.
- Next—For record types that require multiple steps to add a new record, the Next button takes you from one step to the next.

## **Cisco Unified Presence Server Access**

If you have configured a Cisco Unified Presence server, the Cisco Unified Communications Manager Administration main window provides a link directly to the associated Cisco Unified Presence server. To access Cisco Unified Presence Administration, click the Cisco Unified Presence address link.

## **Clustered Cisco Unified Presence Server Access**

If you have a Cisco Unified Presence server configured as part of the Cisco Unified Communications Manager cluster, the main Cisco Unified Communications Manager Administration window displays a link to the Cisco Unified Presence publisher server.

To access Cisco Unified PresenceAdministration, click the link to the Cisco Unified Presence publisher server.

## **Login Message Customization**

You can upload a text file that contains a customized login message that displays in the main Cisco Unified Communications Manager Administration window.

For more information and the procedure for uploading your customized login message, see the *Cisco Unified Communications Operating System Administration Guide*.

### **Last Successful Login Message**

When you log in to Cisco Unified Communications Manager Administration, the main Cisco Unified Communications Manager Administration window displays the date and time of the last successful system login.

When you log in to Cisco Unified Communications Manager for the first time, the system displays the last successful login time as the current time.

# <span id="page-18-0"></span>**Accessibility**

Cisco Unified Communications Manager Administration and Cisco Unified Communications Self Care Portal provide functionality for users that allows them to access buttons on the window without using a mouse. You can perform the following procedures from any point on the window, so the user does not have to scroll or tab through various fields.

### **Access Icons**

Many of the windows in Cisco Unified Communications Manager include icons that display at the top of the window; for example, an icon of a disk for Save, an icon that is a plus sign  $(+)$  for Add, and so on. To access these icons, perform the following procedure.

#### **Procedure**

**Step 1** Press **Alt**, press **1**; then, press **Tab**.

The cursor will highlight the first icon from the left. To move to the next icon, press **Tab** again.

**Step 2** Press **Enter**.

The system performs the function of the icon; for example, Add.

### **Access Buttons**

Many of the windows in Cisco Unified Communications Manager and Cisco PCA have buttons that display at the bottom of the window; for example, a button for Save, a button for Add, and so on. To access these buttons, perform the following procedure.

#### **Procedure**

**Step 1** Press **Alt**, press **2**, and then press **Tab**.

The cursor will highlight the first button from the left. To move to the next button, press **Tab** again.

### **Step 2** Press **Enter**.

The function of the button gets performed; for example, Save.

# <span id="page-19-0"></span>**Where to Find More Information**

- *Cisco Unified Communications Manager System Guide*
- *Cisco Unified Communications Manager Features and Services Guide*
- *Cisco Unified Serviceability Administration Guide*
- *Cisco Unified Communications Manager CDR Analysis and Reporting Administration Guide*
- *Installing Cisco Unified Communications Manager*
- *Upgrading Cisco Unified Communications Manager*
- *Cisco Unified Communications Manager Security Guide*
- *Cisco Unified Communications Operating System Administration Guide*
- *Disaster Recovery System Administration Guide*
- *Cisco Unified Communications Solution Reference Network Design (SRND)*